# **MANUAL BOOK ASN cDNA KOTA SUKABUMI**

# **1. Registrasi**

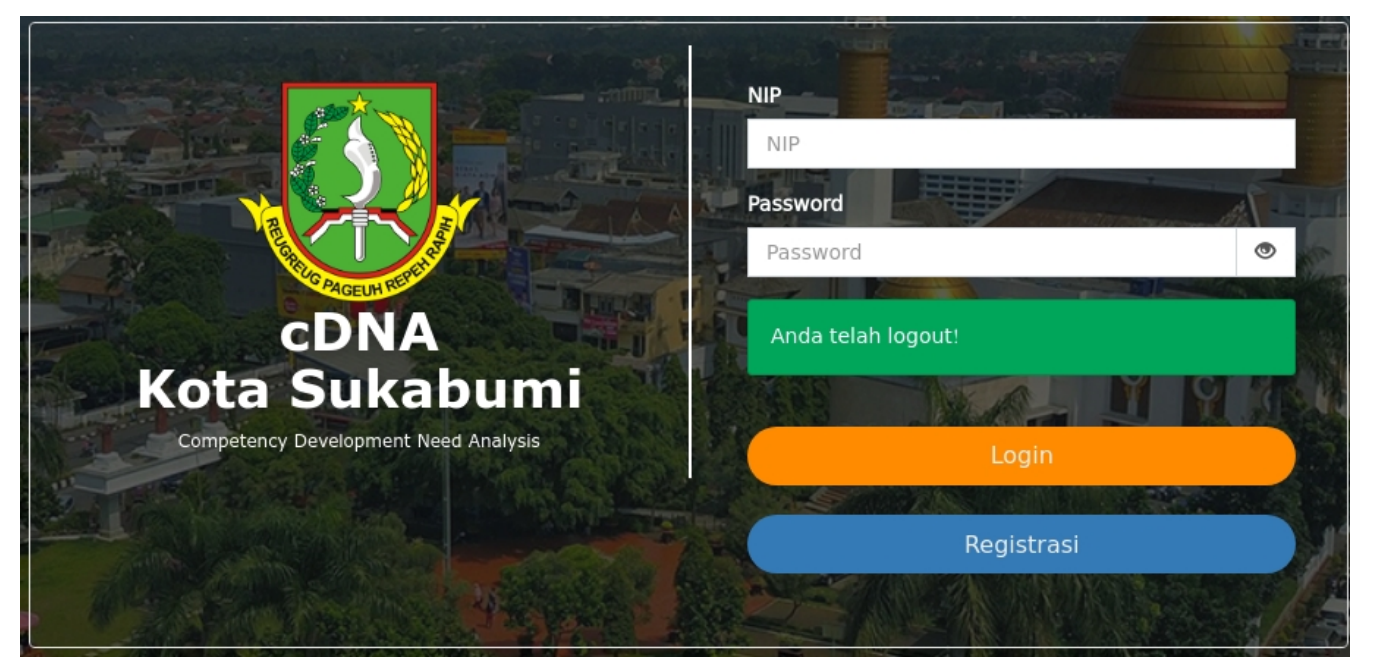

• Klik Tombol Registrasi pada halaman utama

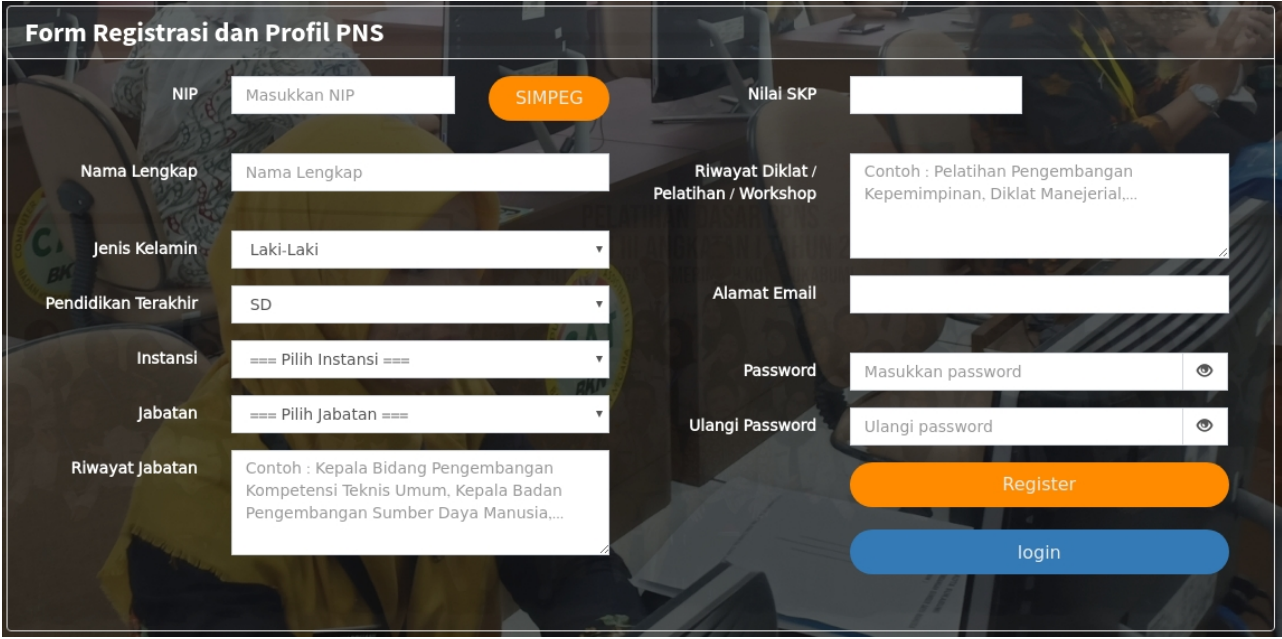

• Masukkan NIP pada kolom NIP

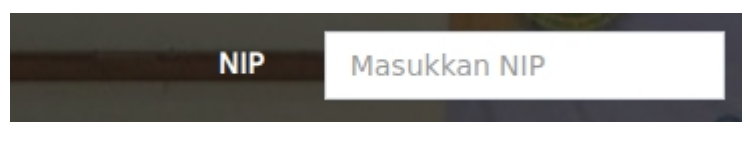

• Klik Tombol Simpeg untuk singkronisasi data dengan simpeg

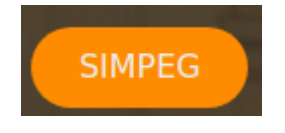

- Tunggu hingga data berhasil di singkronisasi yang ditunjukan dengan terisinya beberapa konteks elemen.
- Pastikan seluruh isian telah terisi dengan benar, jika terdapat data yang tidak benar, silahkan untuk melakukan perubahan pada *SIMPEG* dan lakukan registrasi ulang.
- Jika *instansi dan jabatan* tidak sesuai silahkan hubungi operator *cDNA*
- Jika data sudah dipastikan benar, silahkan klik tombol **Register**

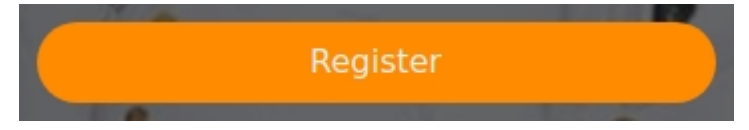

• Untuk kembali ke menu login silahkan klik **Login**

#### **2. Login**

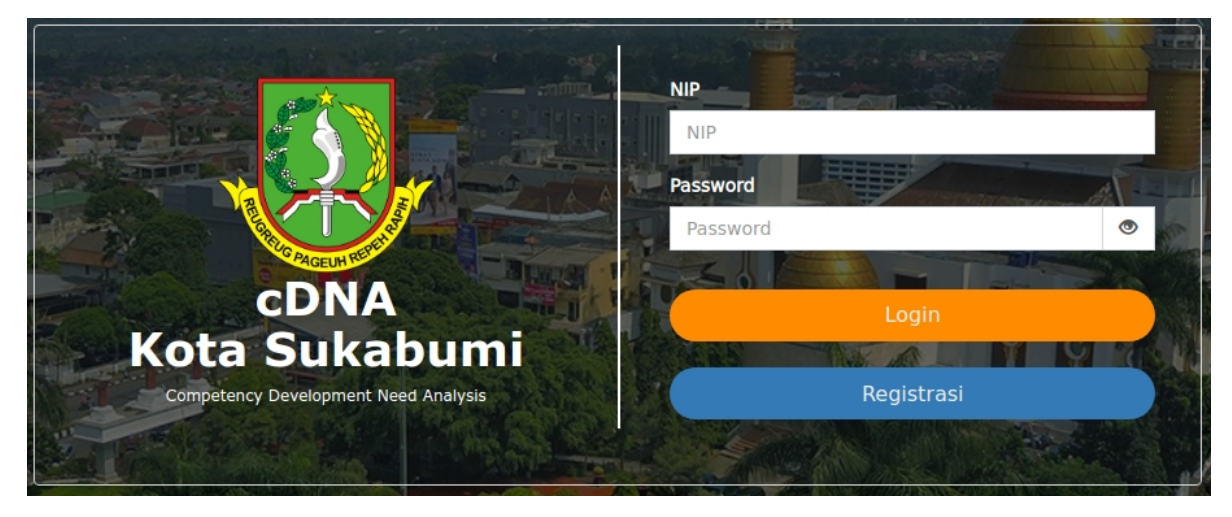

- Silahkan masukkan NIP dan Password yang sesuai, kemudian klik Login
- Simbol mata pada isian password berfungsi untuk memperlihatkan atau tidak memperlihatkan password

## **3. Dashboard**

a. Inventaris Kebutuhan PK Saya

Memperlihatkan daftar inventaris kebutuhan pengembangan kompetensi yang pegawai butuhkan

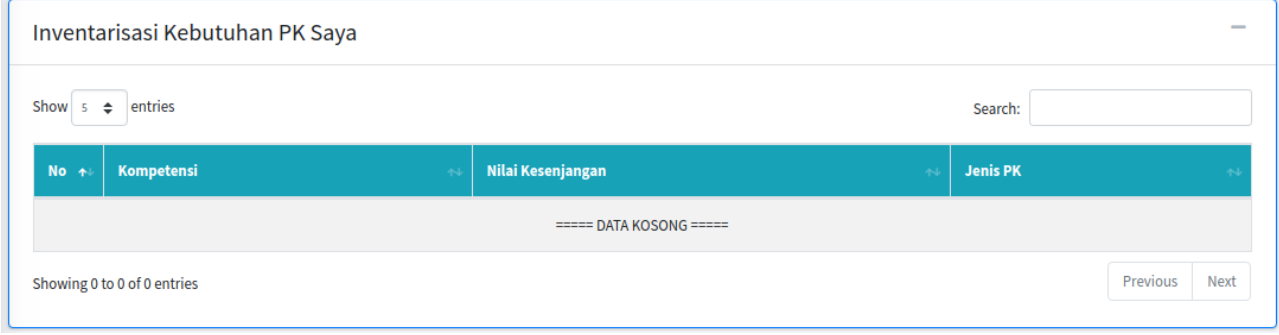

b. Rencana PK Tahunan Saya

Memperlihatkan jadwal rencana pengembangan kompetensi pegawai yang dapat diikuti

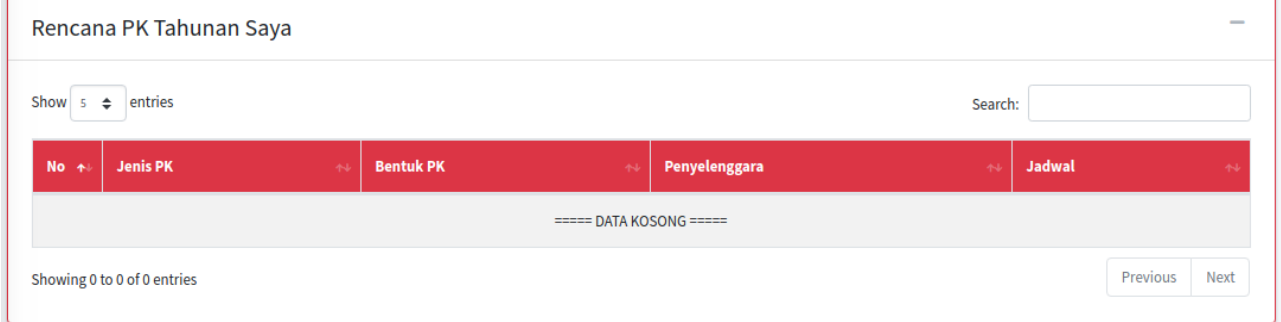

c. Diklat yang diikuti bawahan

Memperlihatkan daftar pendidikan dan pelatihan yang harus diikuti oleh bawahan pegawai

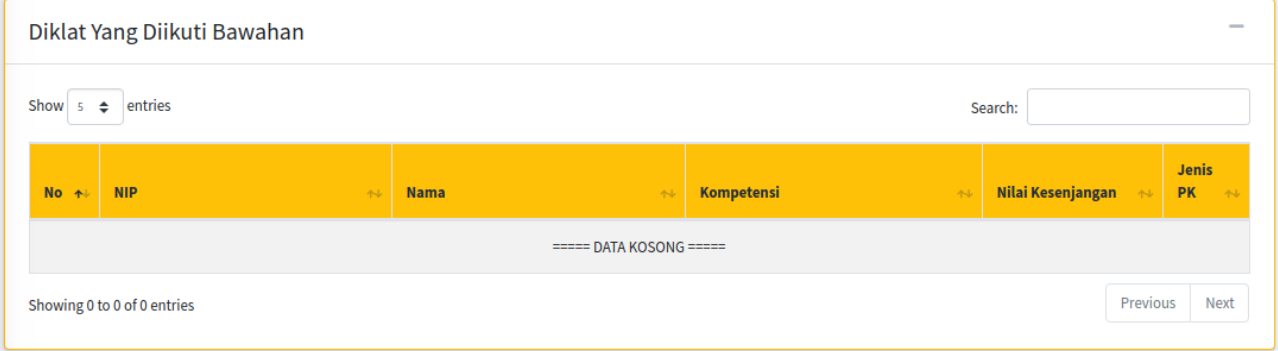

## **4. Penilaian Mandiri**

Halaman ini berisi daftar penilaian yang dilakukan oleh diri sendiri (self assessment) ataupun psikolog.

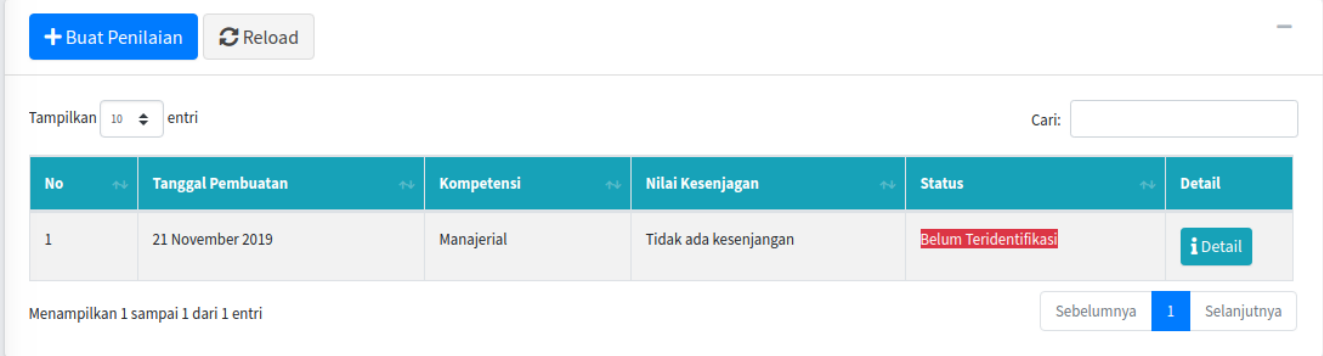

- a. Membuat Penilaian
	- Klik tombol **Buat Penilaian**
	- Pilih **Kompetensi** dan **Tahun** pada isian berikut

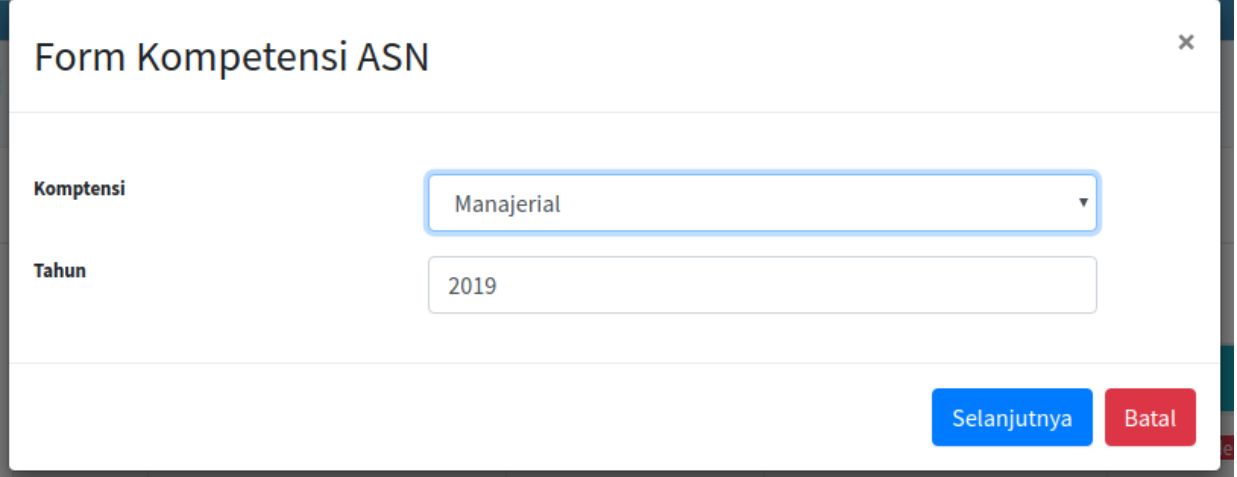

• Klik Tombol **Selanjutnya** untuk melanjutkan penilaian, atau **Batal** untuk membatalkan penilaian

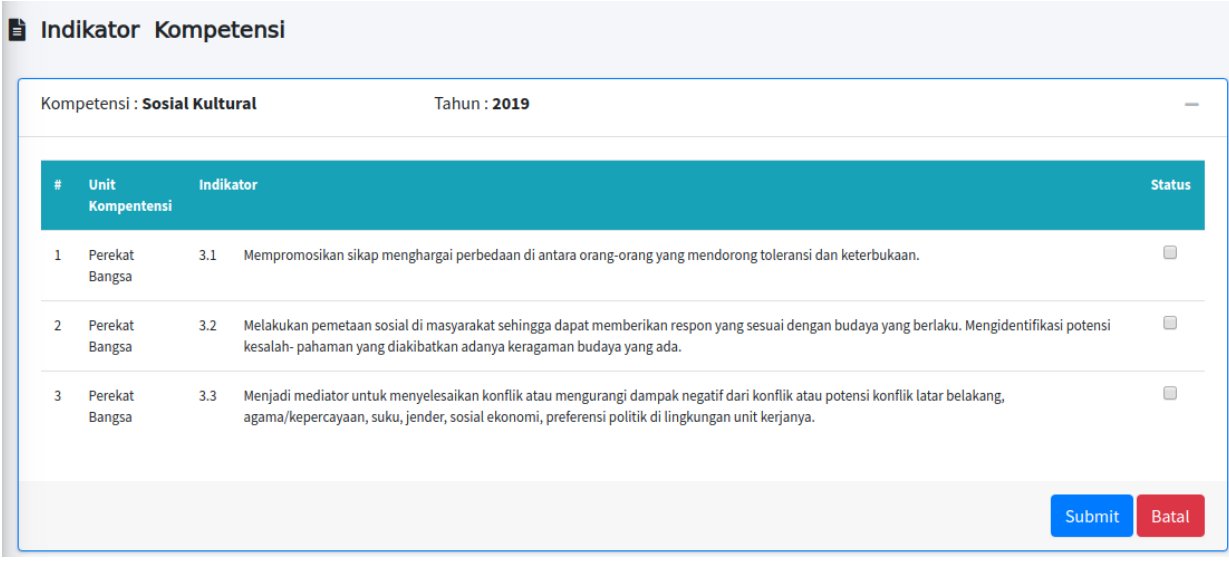

• **Ceklis Status** pada setiap indikator sesuai dengan kondisi pegawai

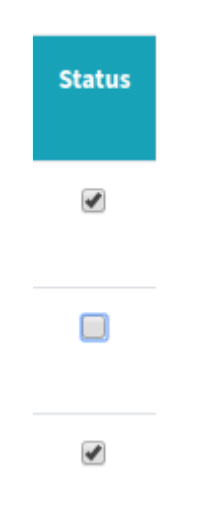

- Klik tombol **Submit** untuk jika anda telah selesai melakukan penilaian, atau **Batal** untuk membatalkan penilaian
- b. Detail Penilaian

Untuk mengetahui detail penilaian, silahkan klik tombol **Detail**

#### **5. Dialog Atasan Bawahan**

Halaman ini berisi daftar pegawai bawahan yang telah melakukan penilaian mandiri (self assessment).

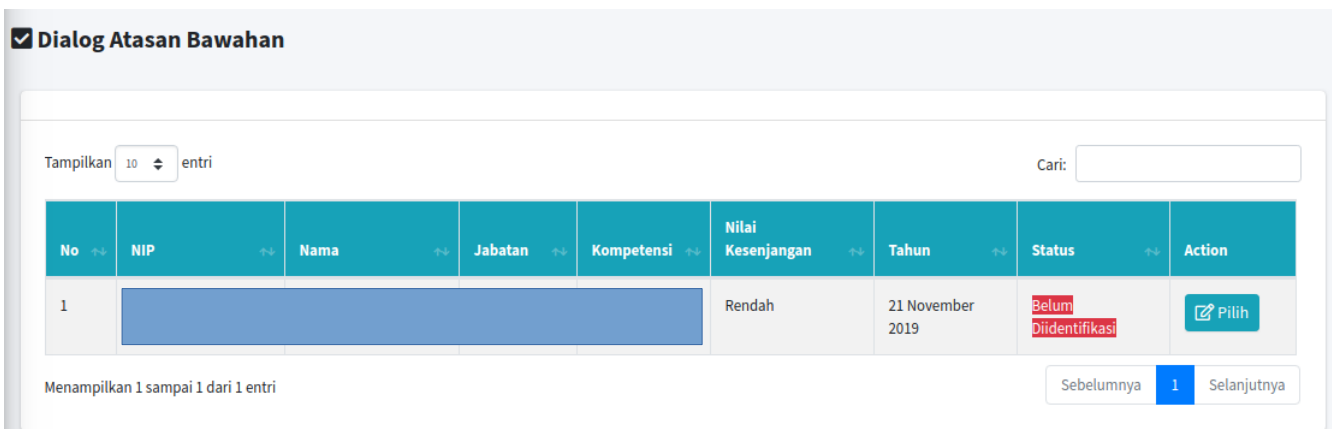

untuk melakukan dialog, tekan tombol **Pilih**

a. Profil Kompetensi ASN

Berisi informasi kompetensi ASN bawahan terpilih

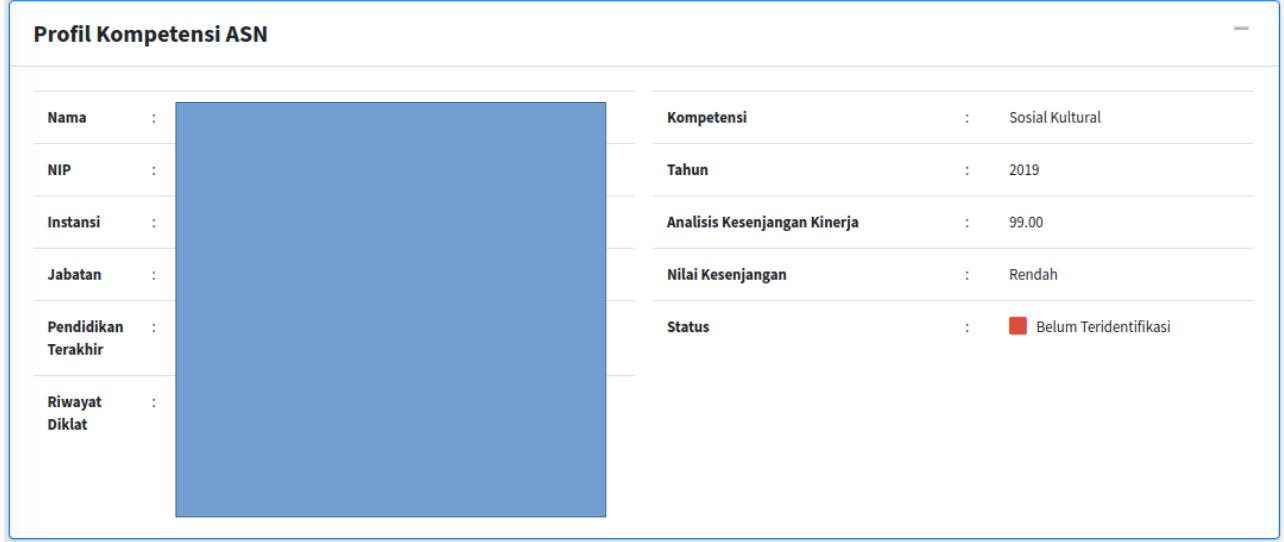

b. Indikator Kompetensi

Berisi informasi indikator kompetensi yang dinilai oleh bawahan

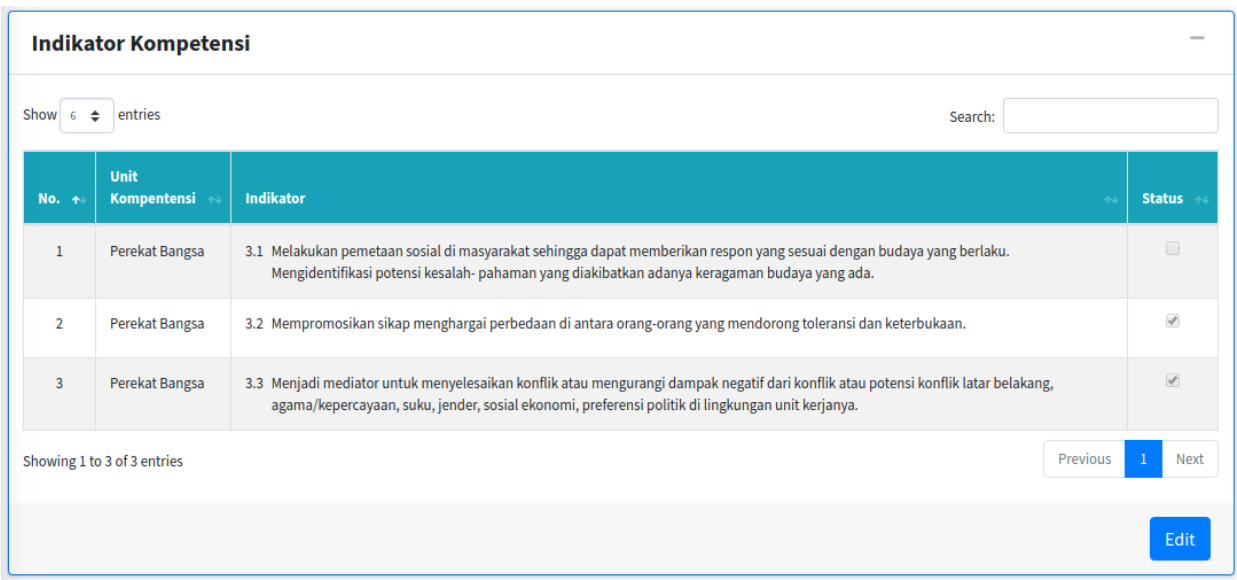

untuk melakukan perubahan penilaian indikator kompetensi bawahan, silahkan klik tombol **Edit** (dengan catatan penilaian kompetensi tersebut **belum di Identifikasi**)

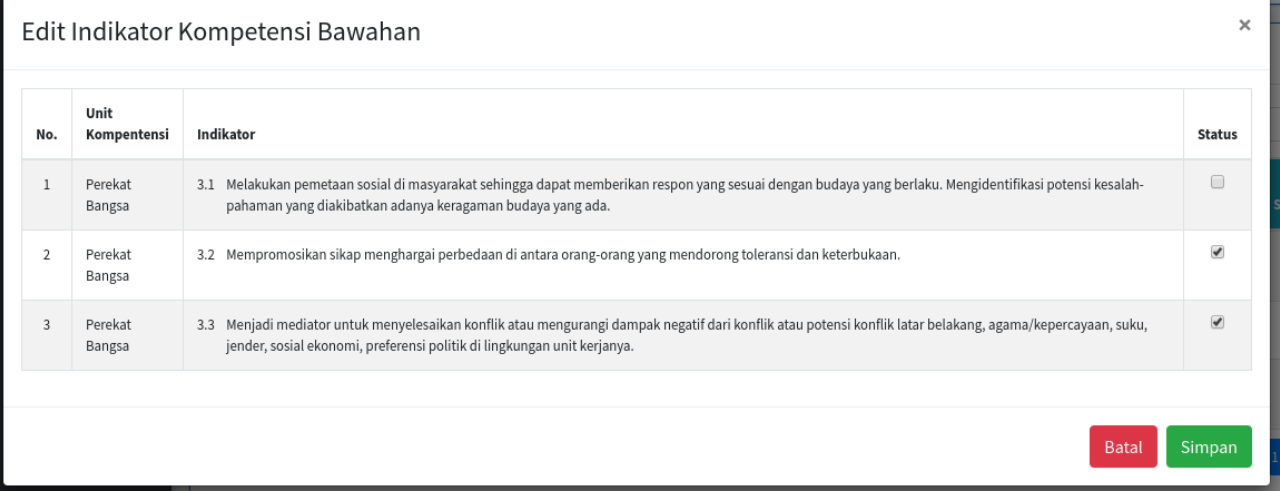

ceklis kolom status sesuai kebutuhan

Tekan tombol **Simpan** untuk menyimpan perubahan penilaian, atau **Batal** untuk membatalkan perubahan

c. Nilai Kesenjangan

Berisi informasi nilai kesenjangan kompetensi

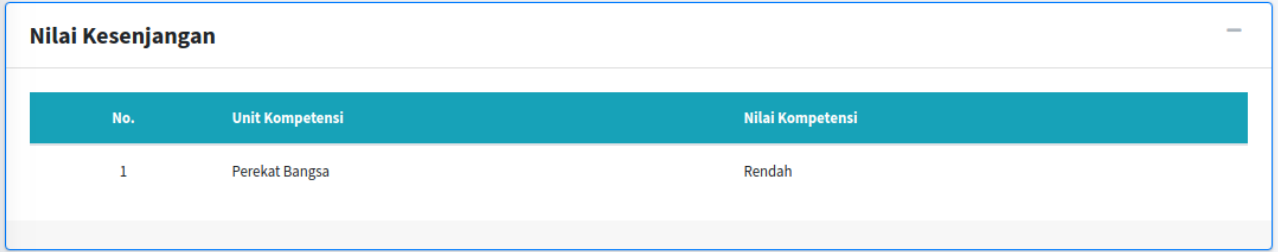

d. Rekomendasi Pengembangan Kompetensi

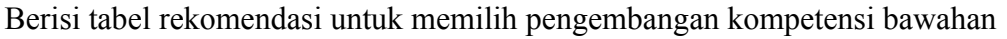

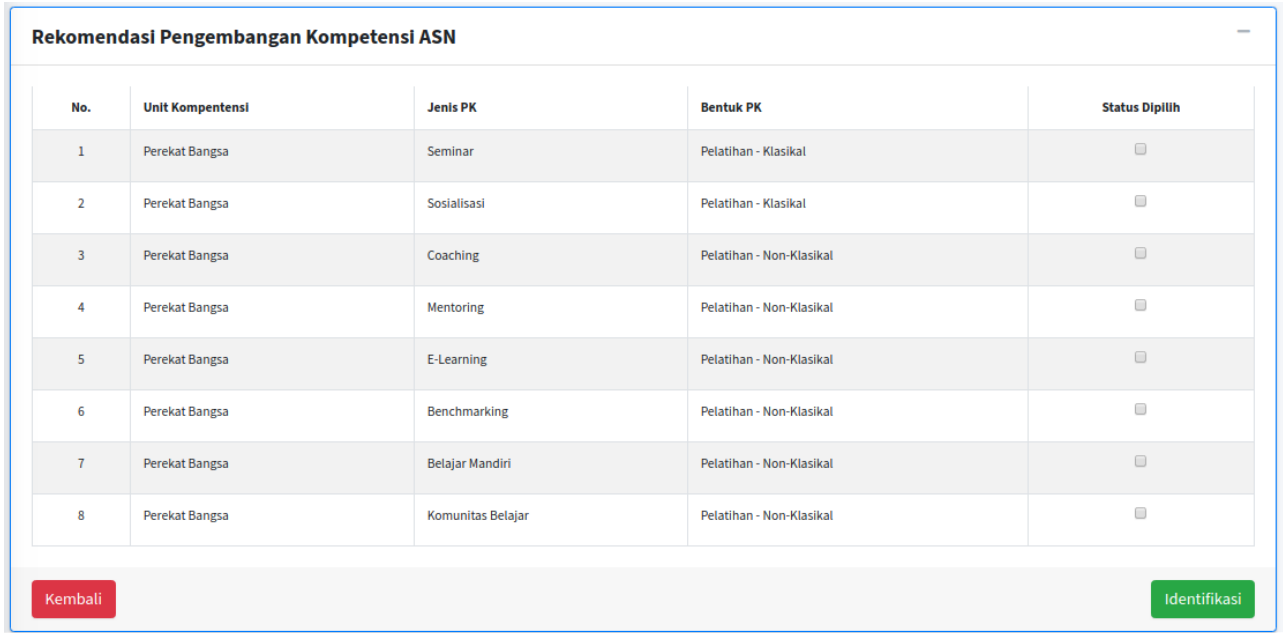

Ceklis **Status Dipilih** untuk merekomendasikan bawahan, pengembangan kompetensi apa yang harus diikuti bawahan.

Tekan tombol **Identifikasi** untuk menyelesaikan penilaian

#### **6. Penilaian Psikolog**

Berisi informasi hasil penilaian psikologi bawahan

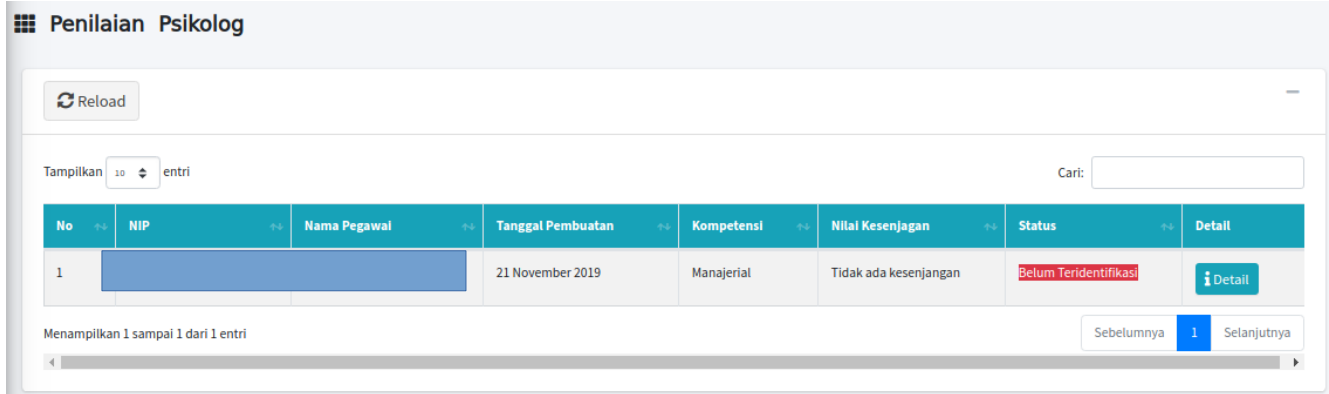

Tekan tombol **Detail** untuk melihat hasil penilaian

# **7. Detail Penilaian Psikolog**

a. Profil Kompetensi ASN

Berisi informasi profil kompetensi ASN

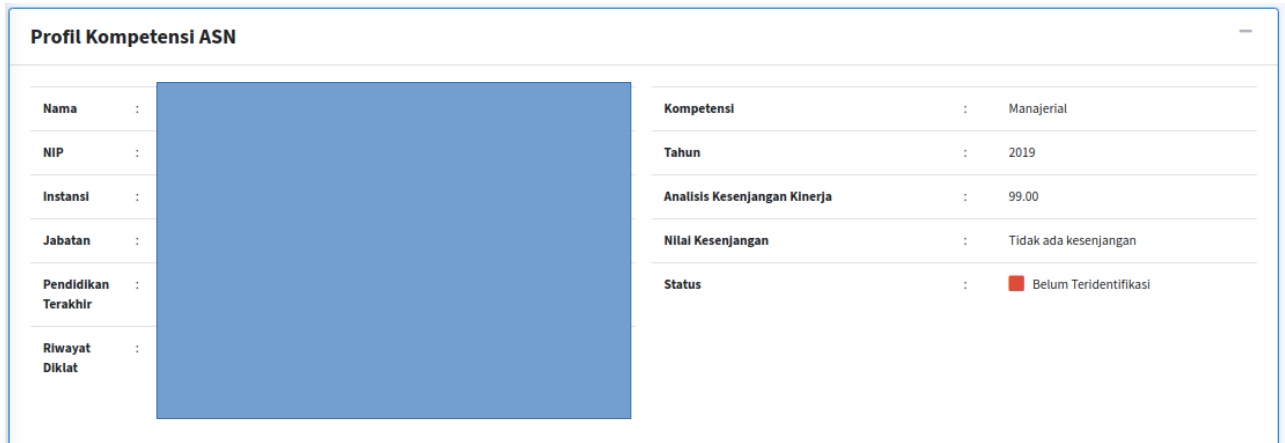

# b. Nilai Kesenjangan

Berisi informasi nilai kesenjangan pegawai bawahan

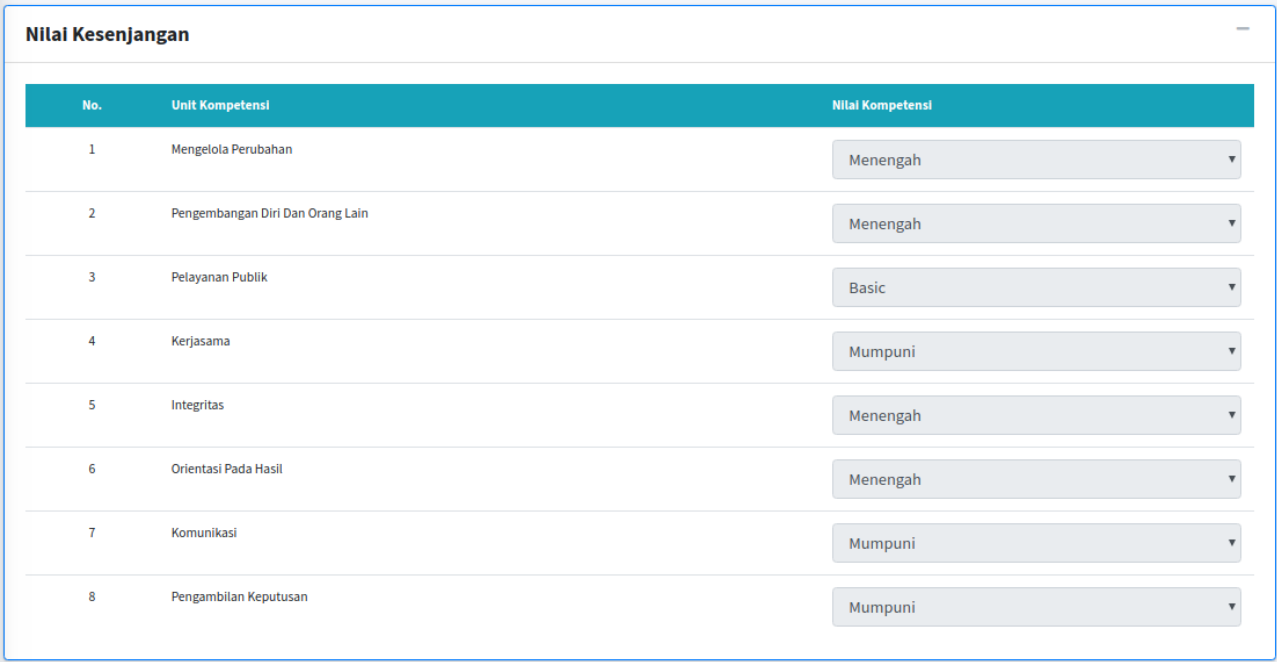

c. Rekomendasi Pengembangan Kompetensi ASN

Berisi tabel rekomendasi untuk memilih pengembangan kompetensi bawahan

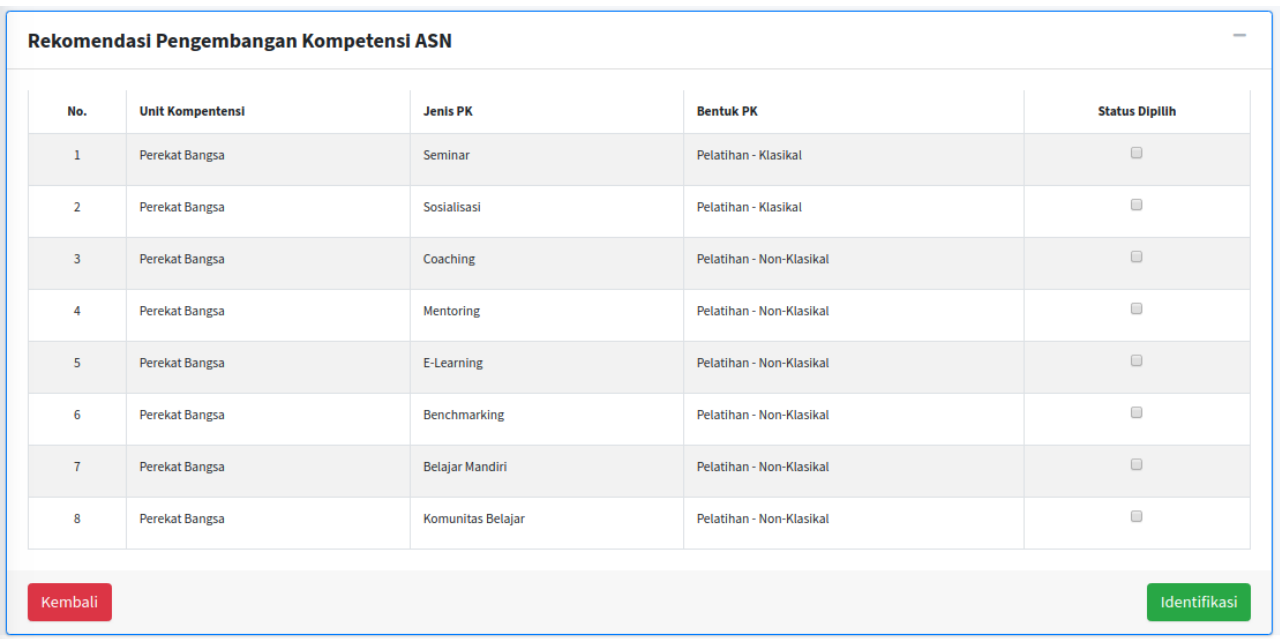

Ceklis **Status Dipilih** untuk merekomendasikan bawahan, pengembangan kompetensi apa yang harus diikuti bawahan.

Tekan tombol **Identifikasi** untuk menyelesaikan penilaian

#### **8. Profil ASN**

Berisi informasi profil Pegawai yang diperoleh dari **SIMPEG**